## 明新科大校園無線網路使用說明

1、啟用您的無線網路卡

"控制台"→"網路連線"

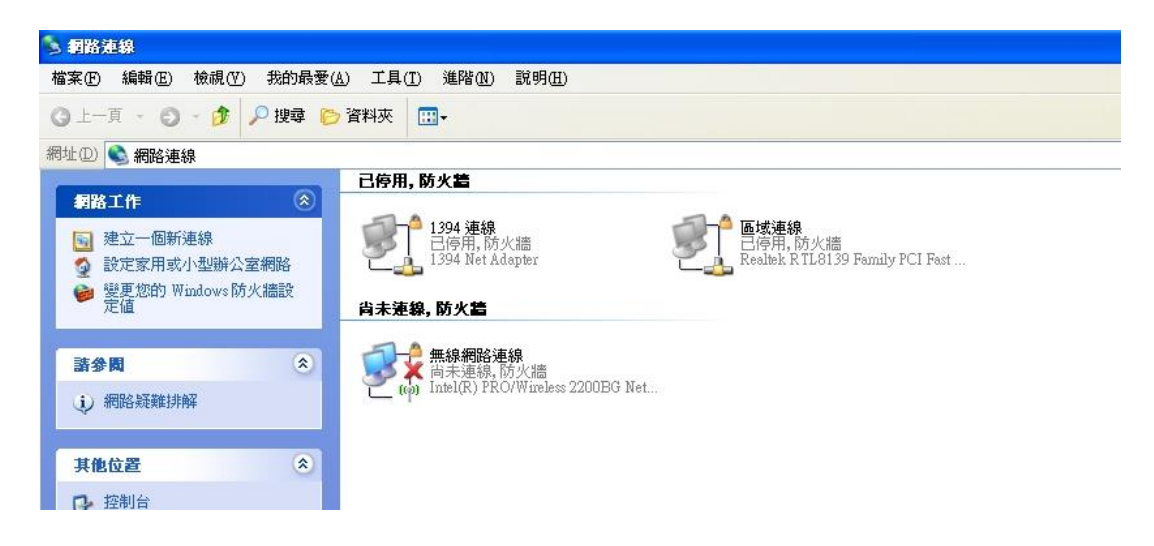

2、對無線網路卡按下滑鼠右鍵→選擇"檢視可用的無線網路"

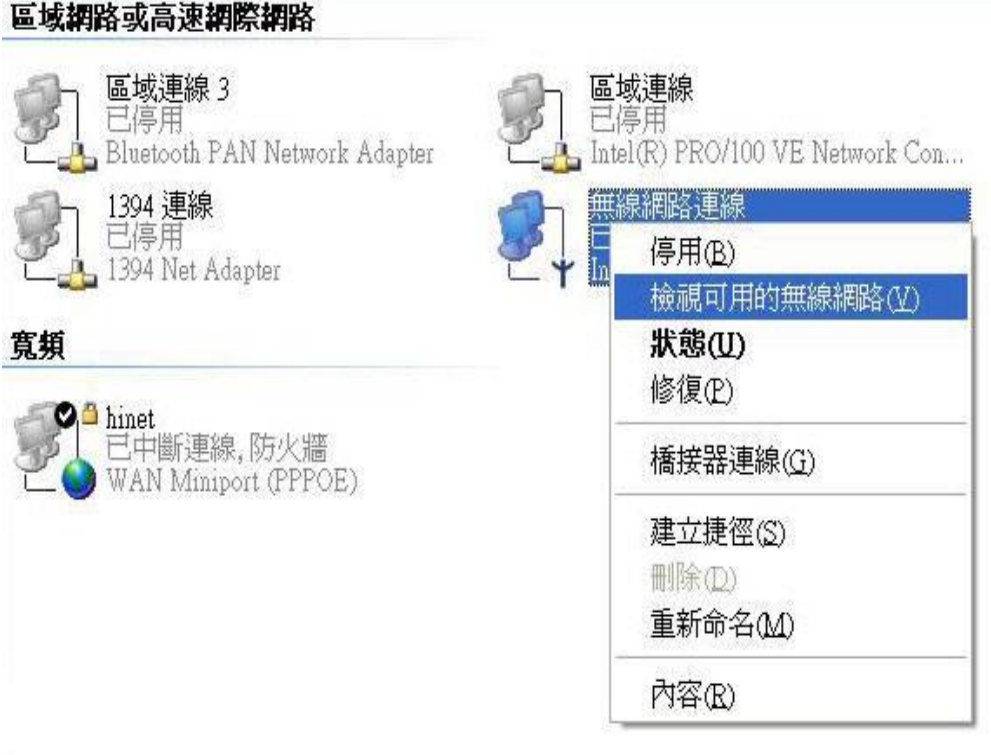

3、選擇可用的無線網路"must"→勾選充許我連到所選取的無線網路→ 按下"連線"按鈕

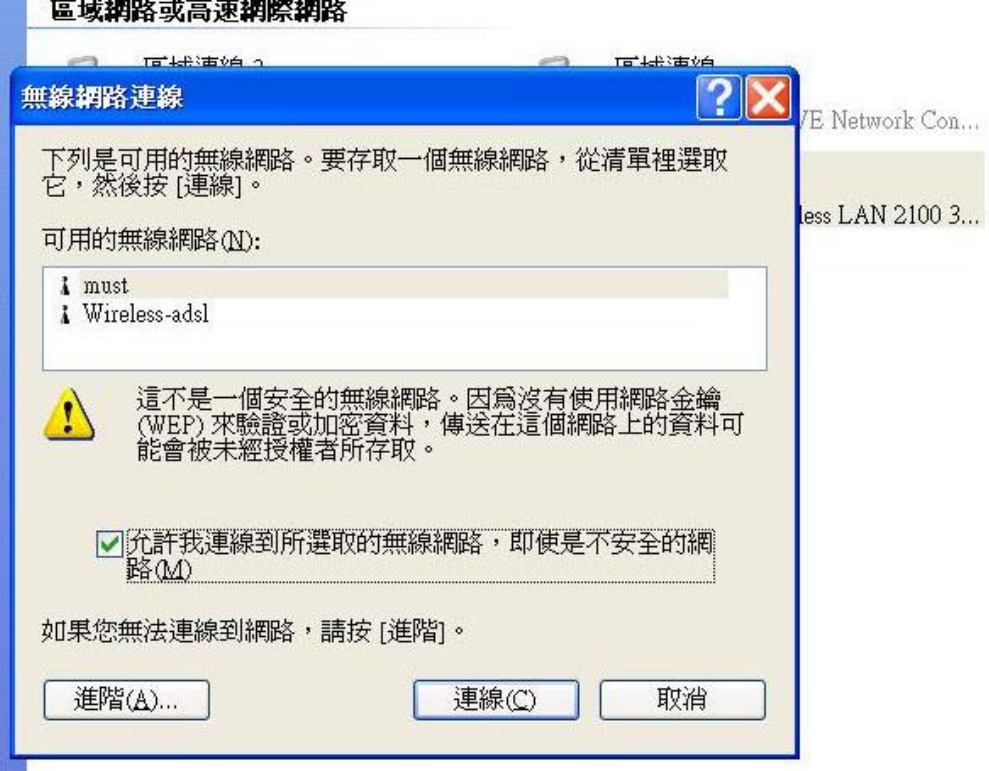

4、開始您的瀏覽器 IE 或者是 Firefox 進入 ARUBA 認證機制 畫面。

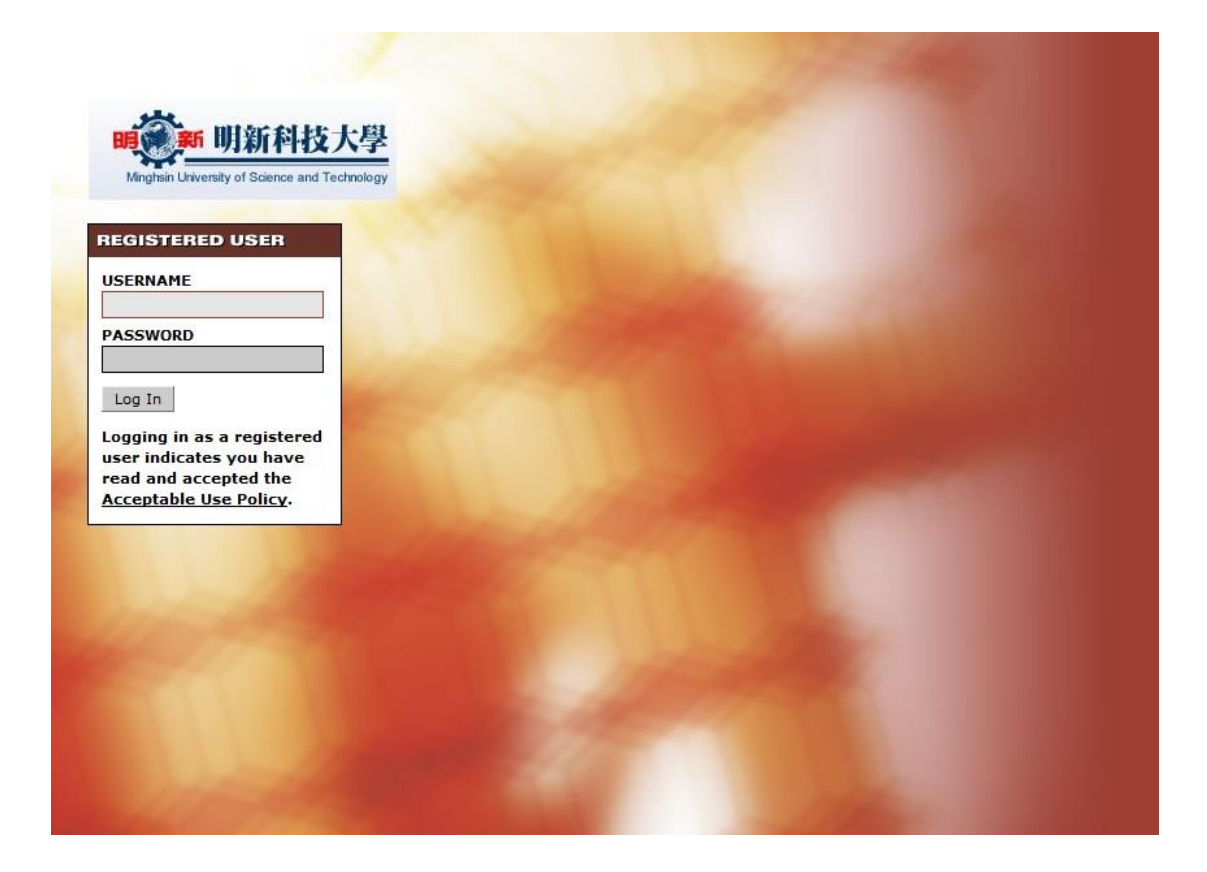

5、輸入您的帳號跟密碼

教職員:

USERNAME:輸入 您的"電子郵件帳號@must.edu.tw"

PASSWORD:輸入 您的電子郵件系統密碼

學生:

USERNAME:輸入 您的學號"b9XXXXXXX@std.must.edu.tw"

PASSWORD:輸入 您的電子郵件系統密碼 預設為身分證字號

註:學號英文字為小寫

註:身分證字號第一位英文字母為小寫

6、登入成功後會自動帶入明新科大校首頁,便可放心使用無線網路。